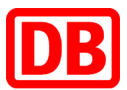

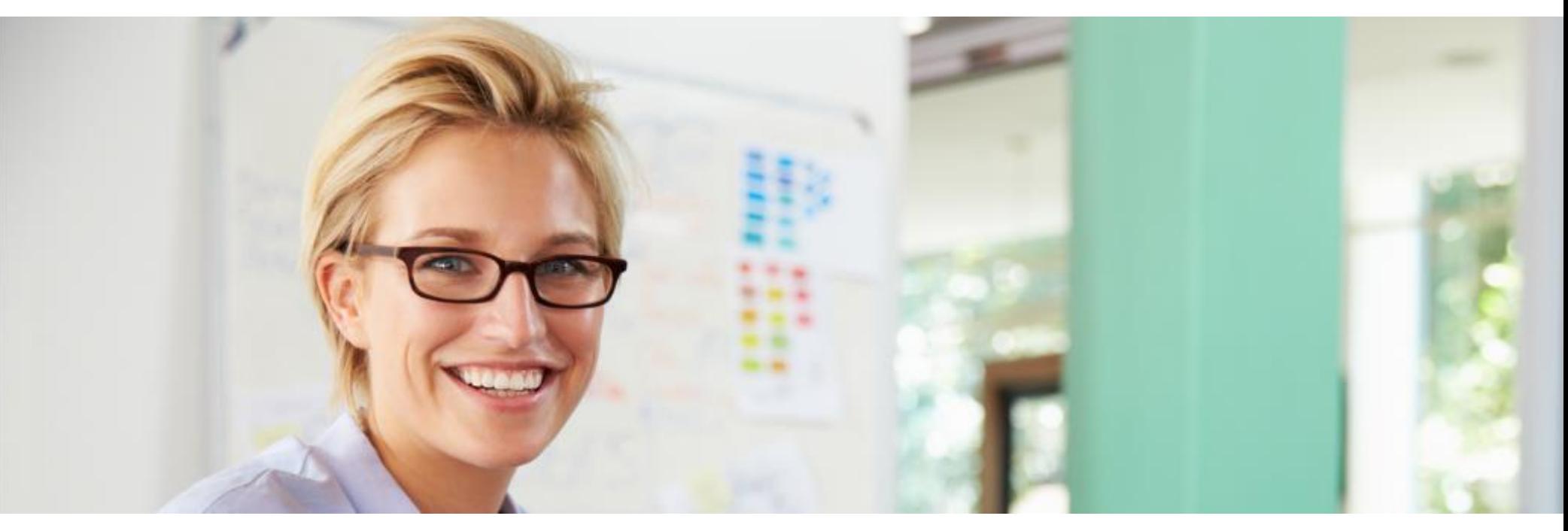

## **Verbundtickets im DB Navigator**

- So fordern Sie einen Kaufbeleg für die Buchhaltung an
- Direkt im DB Navigator
- − Im bahn.business-Portal

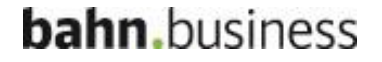

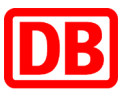

### Kaufbeleg direkt im Navigator anfordern

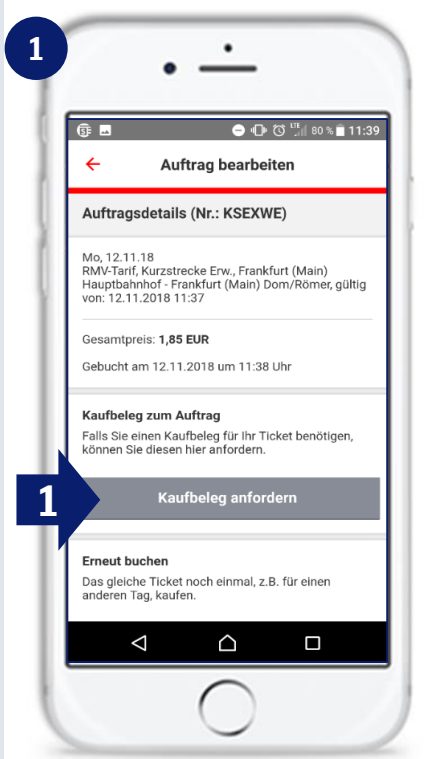

■ Gehen Sie im Menü auf "Meine Tickets". Wählen Sie den Verbundfahrschein, für den Sie einen Kaufbeleg anfordern möchten, aus. Gehen Sie nun auf "Kaufbeleg anfordern" (1).

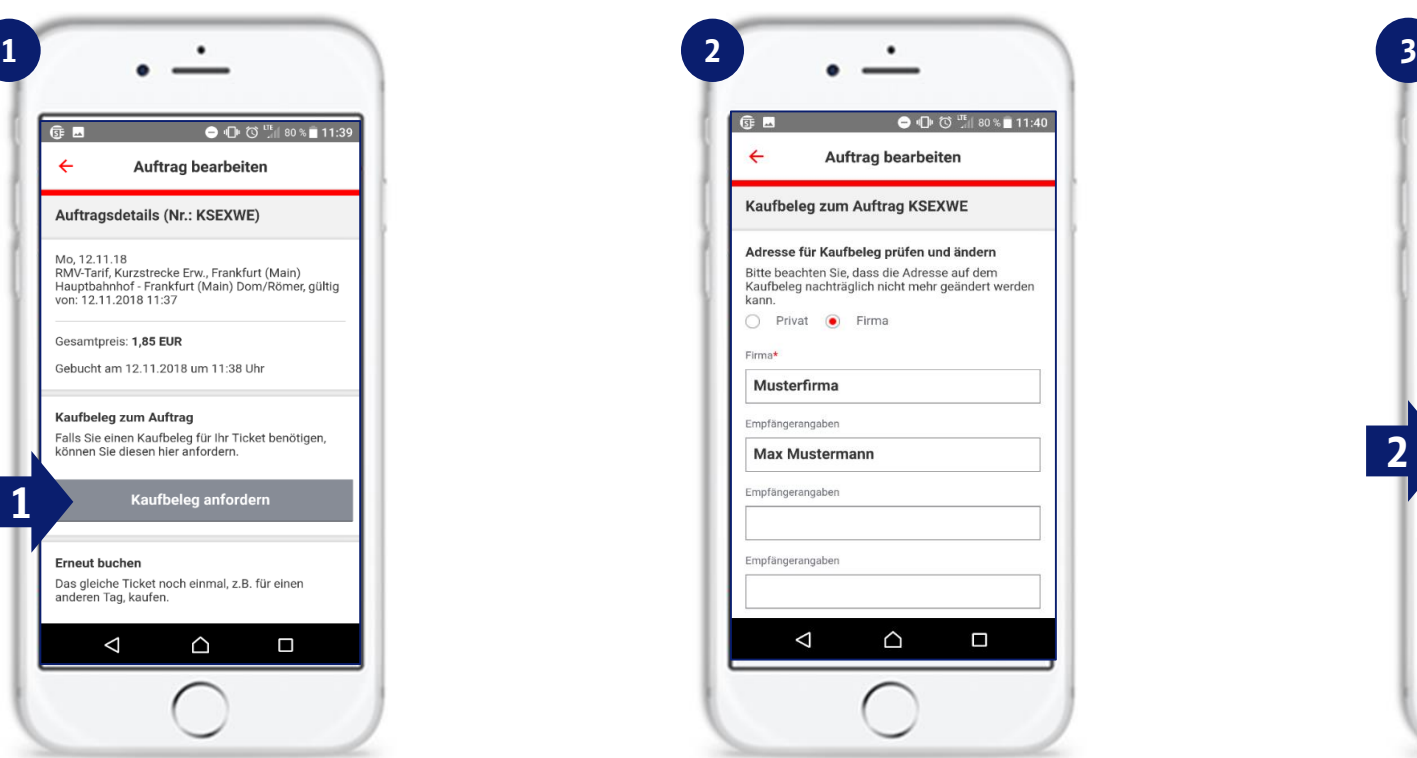

■ Jetzt können weitere Angaben zum Kaufbeleg gemacht werden. Bereits im Geschäftskundenprofil hinterlegte Angaben sind schon vorbelegt, können aber überschrieben werden.

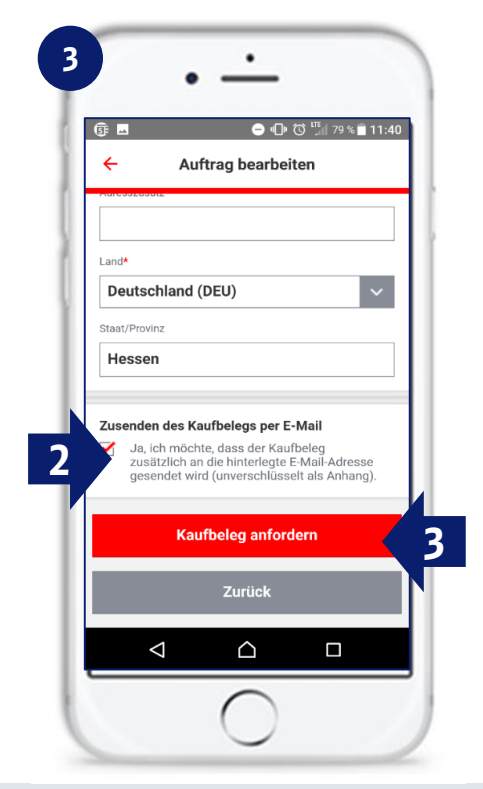

■ Setzten Sie den Haken bei "Zusenden des Kaufbelegs per E-Mail" (2) und bestätigen Sie die Aktion (3). Sie erhalten jetzt eine E-Mail mit Kaufbeleg als PDF.

#### **bahn**, business

DB Vertrieb GmbH | Vertrieb Geschäftskunden | SfS Anleitung Anforderung Kaufbeleg Verbundticket | Juli 2019

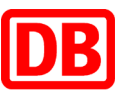

### Kaufbeleg im bahn.business-Portal anfordern

- Es kann auch direkt im Geschäftskundenportal das Verbund-Ticket unter "Aufträge / Meine Buchungen" (1) aufgerufen werden.
- Mit Klick auf Bearbeiten (2) bzw. auf den Stift, kann der Kaufbeleg angefordert werden.
- Mit Klick auf "Zum Kaufbeleg" (3) kommen Sie direkt zum Kaufbeleg als PDF, den Sie sich ausdrucken oder abspeichern können.

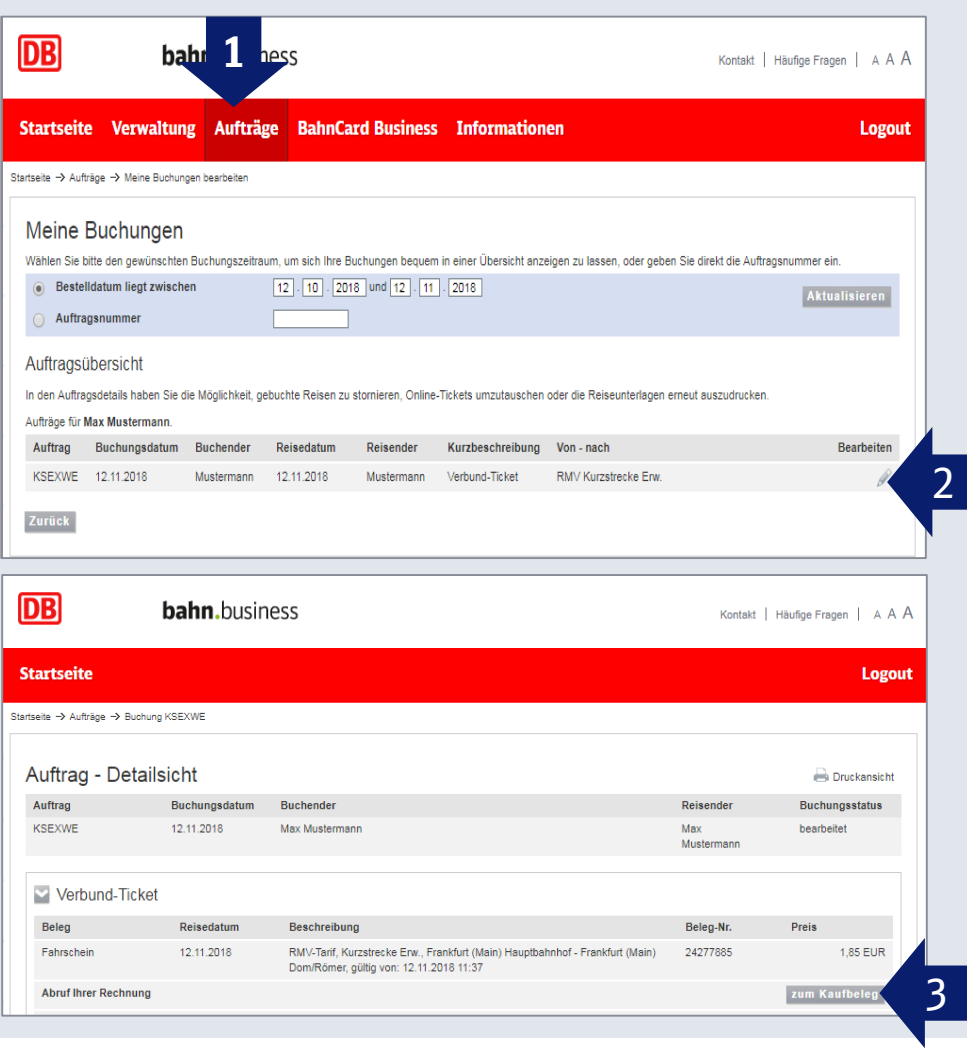

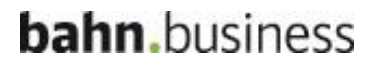

# DB

#### Ansicht des Kaufbelegs zum Verbund-Ticket

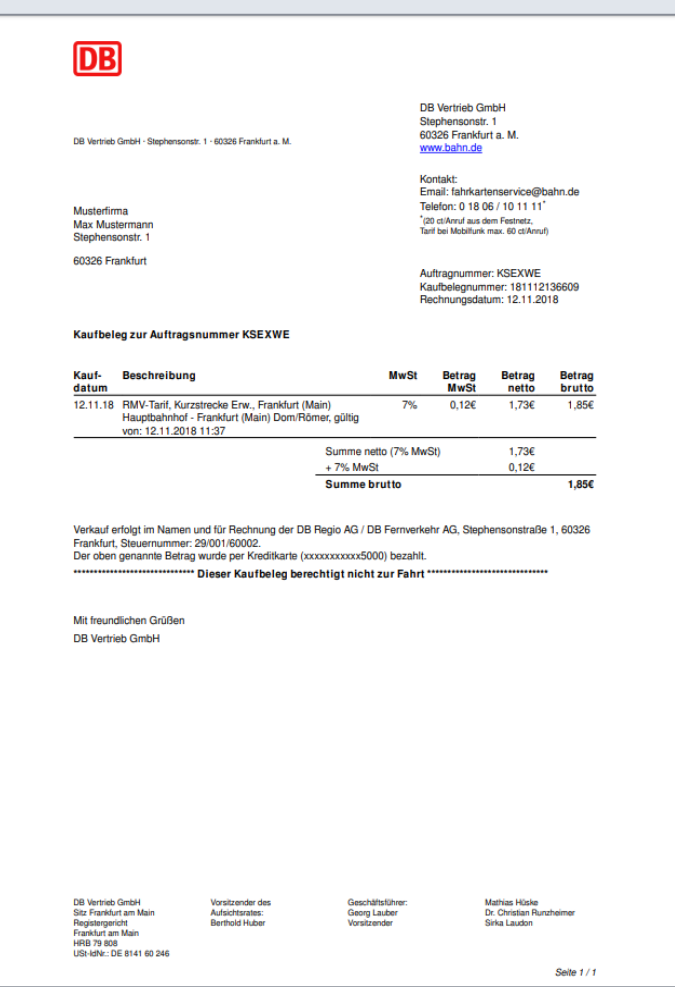

#### **bahn.**business

DB Vertrieb GmbH | Vertrieb Geschäftskunden | SfS Anleitung Anforderung Kaufbeleg Verbundticket | Juli 2019